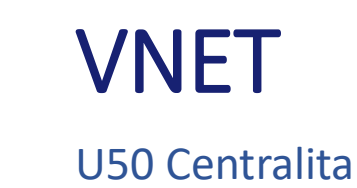

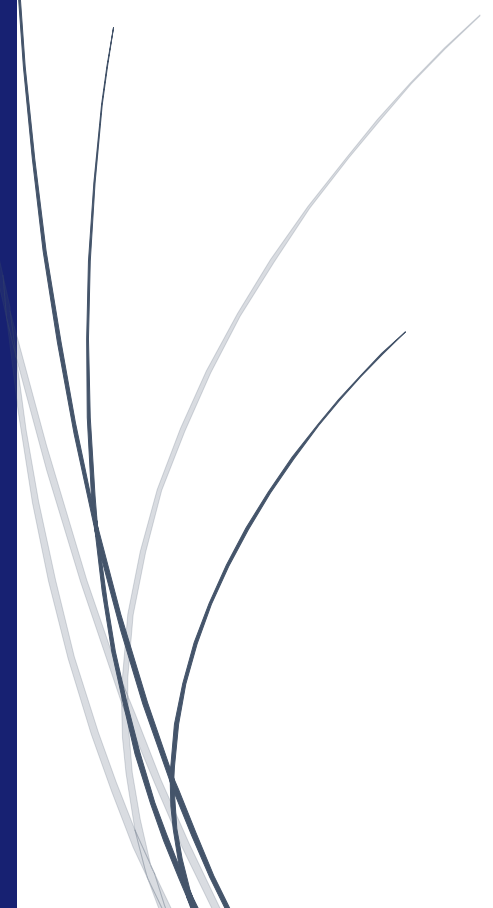

U50 · Unificación Cincuenta

#### ÍNDICE U50 VNET

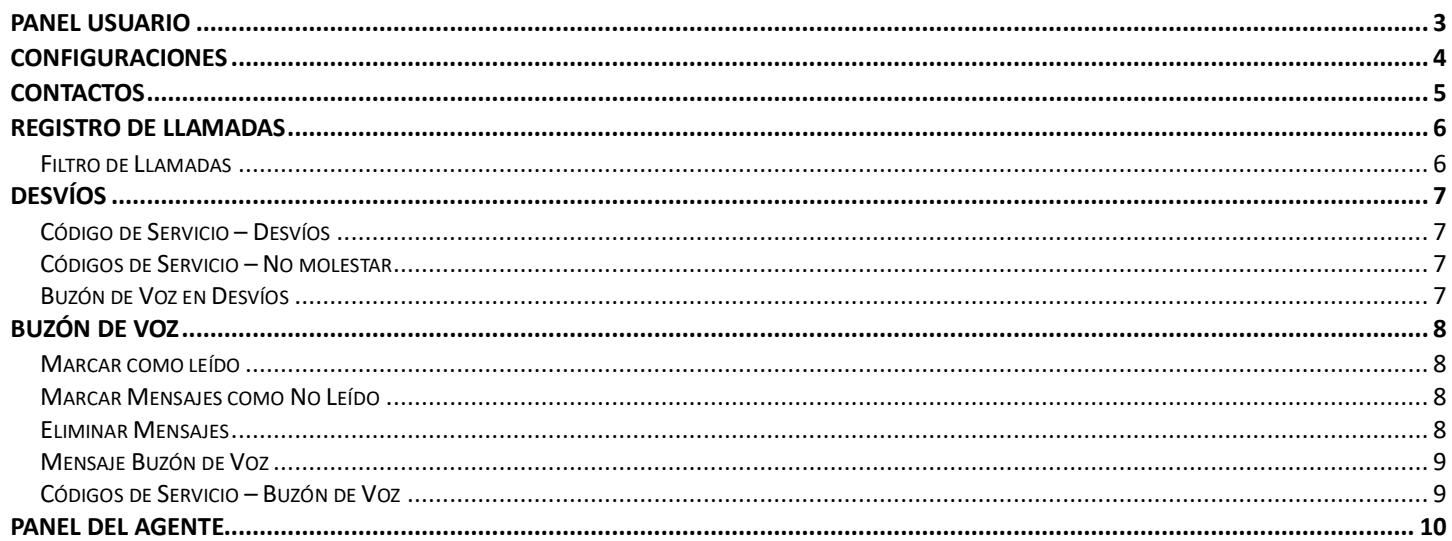

## <span id="page-2-0"></span>Panel Usuario

Para acceder al panel de usuario tendremos que entrar a través del enlace a la web de usuario de la centralita **https://vpbx.u50.es/panel/login** usando el email y la contraseña web de nuestro usuario.

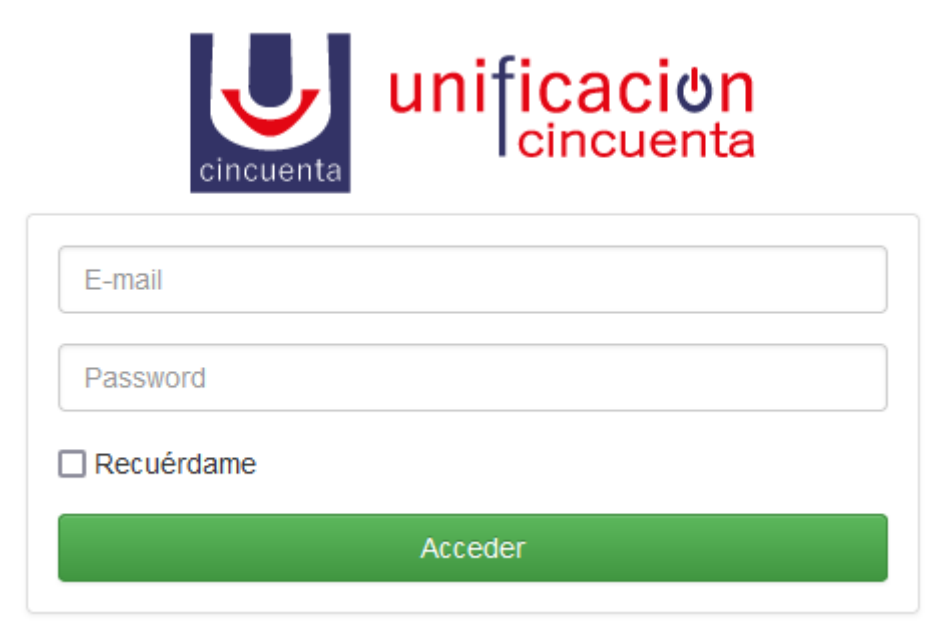

Una vez entrado habremos accedido al **panel de usuario en modo usuario** y podremos configurar nuestras opciones personales.

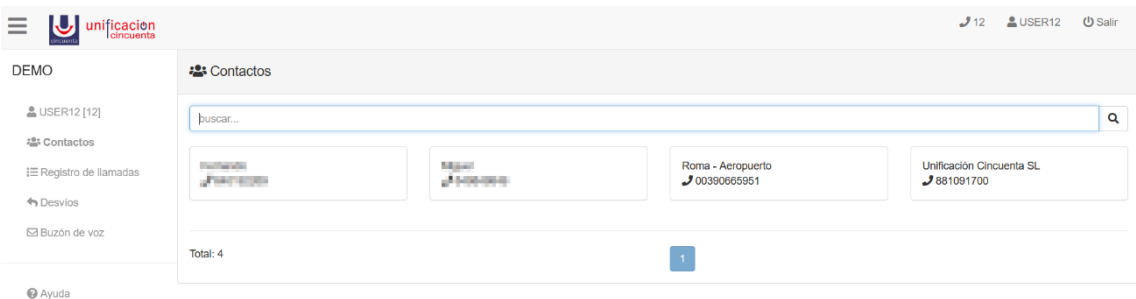

# <span id="page-3-0"></span>Configuraciones

En este apartado el usuario puede configurar su perfil de usuario clicando en el botón **Editar**.

También dispone de un botón **Notificar configuración del teléfono a responsable@demo-vpbx.u50.es** para enviar los credenciales del usuario al responsable de la centralita.

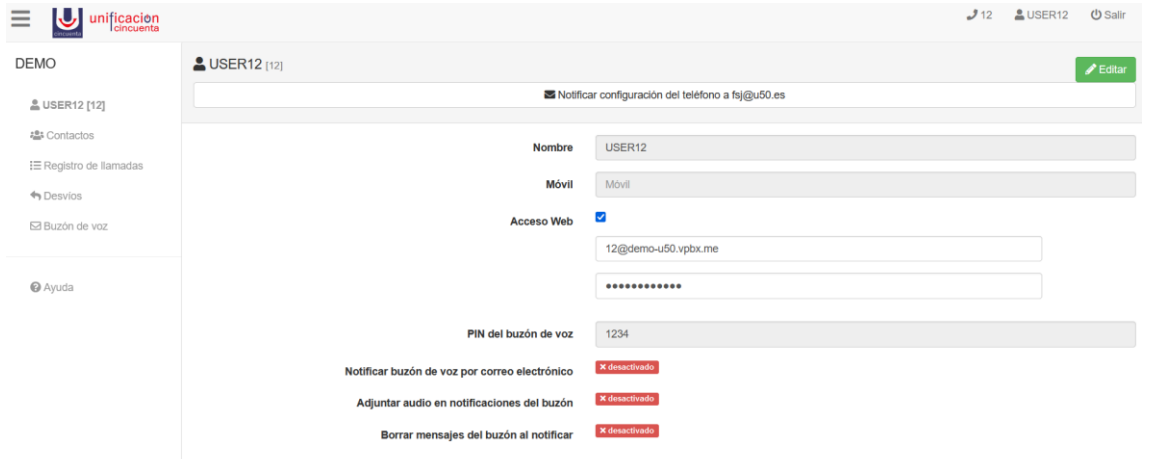

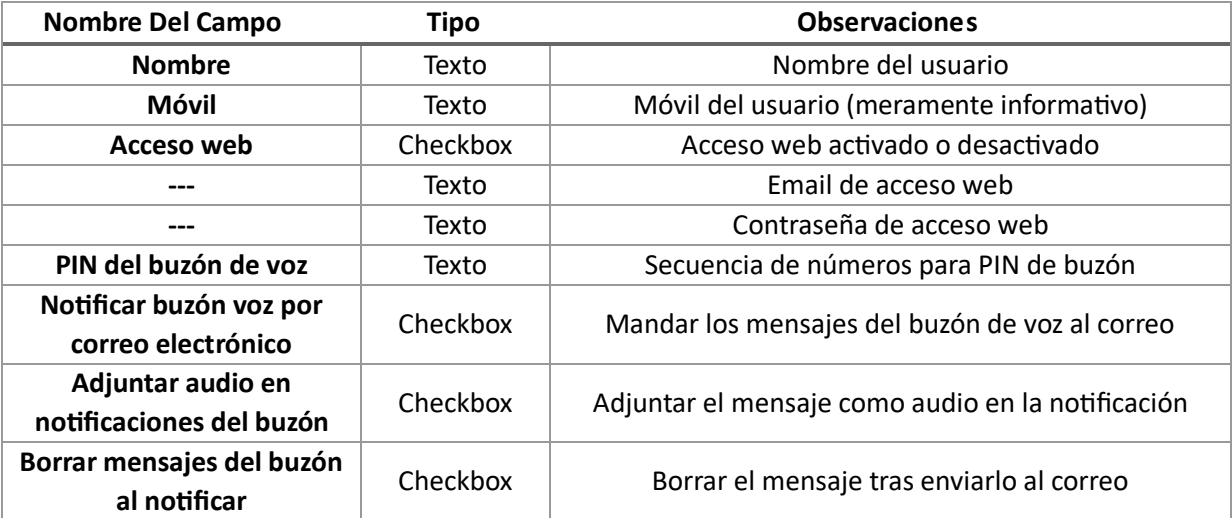

### <span id="page-4-0"></span>**Contactos**

En este apartado el usuario puede visualizar la agenda de la centralita.

Dispone también de un filtro para **buscar un determinado número** por nombre o buscar un número de teléfono que contenga algunos números que conozcamos.

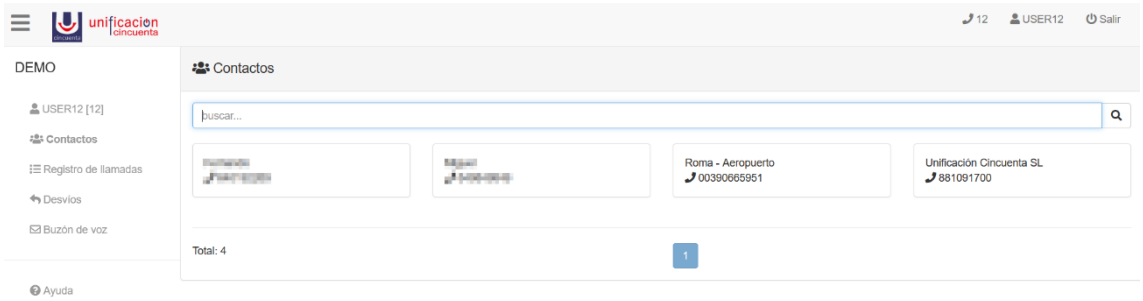

## <span id="page-5-0"></span>Registro de Llamadas

En este apartado el usuario puede ver un listado paginado del registro de las llamadas emitidas y recibidas por su extensión.

Disponemos además de una barra de botones **Descargar CSV**, **Filtro** y **Limpiar filtro** para poder **descargarse** el registro de llamadas en CSV, **aplicar** un filtro para buscar un grupo de llamadas determinado y un último botón para **borrar** el filtro y volver a listar todas las llamadas $^1$ .

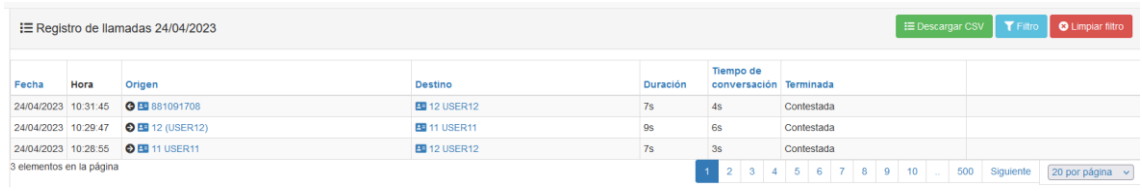

### <span id="page-5-1"></span>Filtro de Llamadas

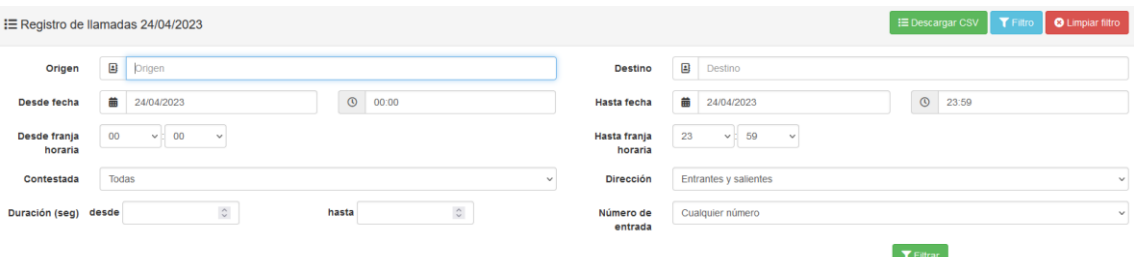

Disponemos de los siguientes filtros:

- Para el origen de la llamada
- El destino de la llamada

 $\overline{a}$ 

- Desde que fecha y hora hasta que fecha y hora queremos listar los registros
- Franja horaria de todos los días seleccionados
- Filtrar las llamadas que se han sido contestadas o no
- Filtrar llamadas entrantes o salientes
- Filtrar las llamadas de una determinada duración
- Filtrar las llamadas entrantes a un número concreto para centralitas con más de un número de entrada.

<sup>1</sup> El listado de llamadas muestra como máximo las llamadas de los últimos tres meses. Para consultar llamadas con una antigüedad superior a tres meses se debe hacer uso del API u otros medios en los que los registros de llamada se hayan puesto a su disposición.

## <span id="page-6-0"></span>Desvíos

En este apartado el usuario puede configurar los desvíos clicando el botón **Editar**.

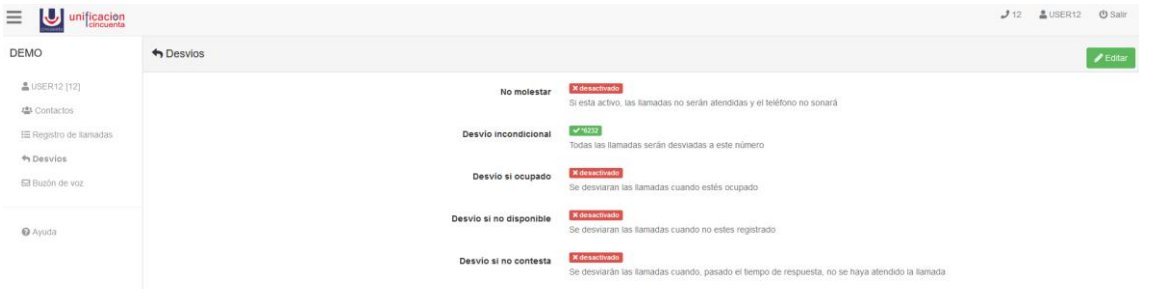

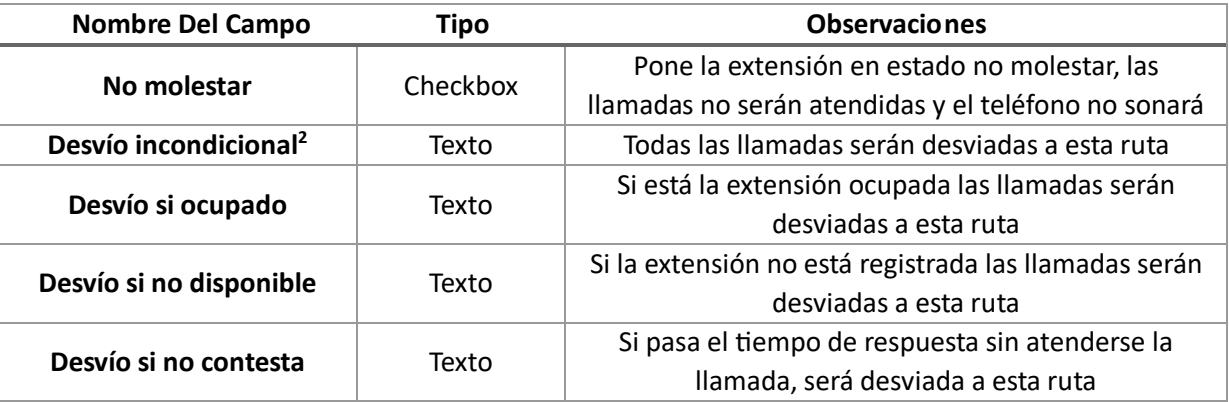

### <span id="page-6-1"></span>Código de Servicio – Desvíos

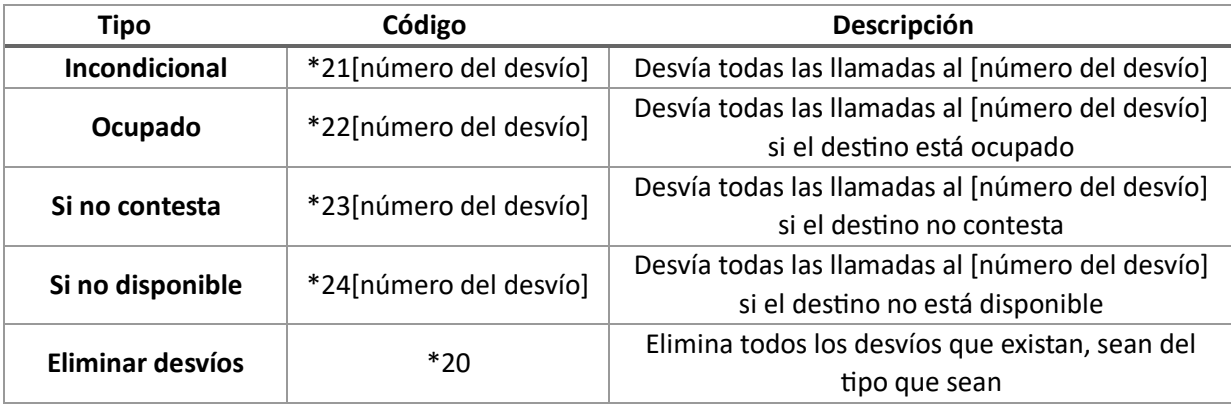

#### <span id="page-6-2"></span>Códigos de Servicio – No molestar

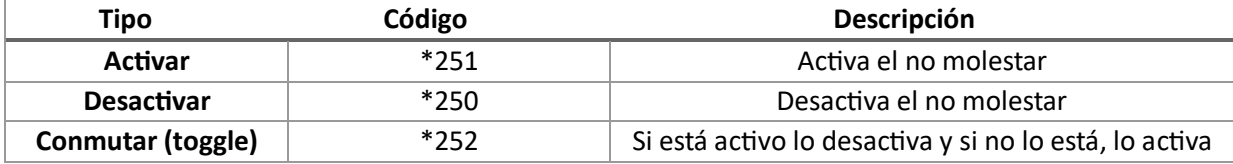

<span id="page-6-3"></span>Buzón de Voz en Desvíos

 $\overline{a}$ 

| Tipo                                | Código          | Descripción                                                                           |
|-------------------------------------|-----------------|---------------------------------------------------------------------------------------|
| Acción buzón                        | *620[extensión] | Se ejecuta la acción de buzón de la extensión<br>(para usar en desvíos)               |
| Acción buzón sin<br><b>locución</b> | *621[extensión] | Se ejecuta la acción del buzón sin locución de la<br>extensión (para usar en desvíos) |

<sup>2</sup> Los desvíos se realizan cuando la extensión recibe una llamada directa y se cumple el supuesto para el que está configurado el desvío. No aplican si la extensión recibe llamadas de una cola o de un grupo de llamadas.

## <span id="page-7-0"></span>Buzón de Voz

En este apartado el usuario puede gestionar los mensajes de su buzón de voz.

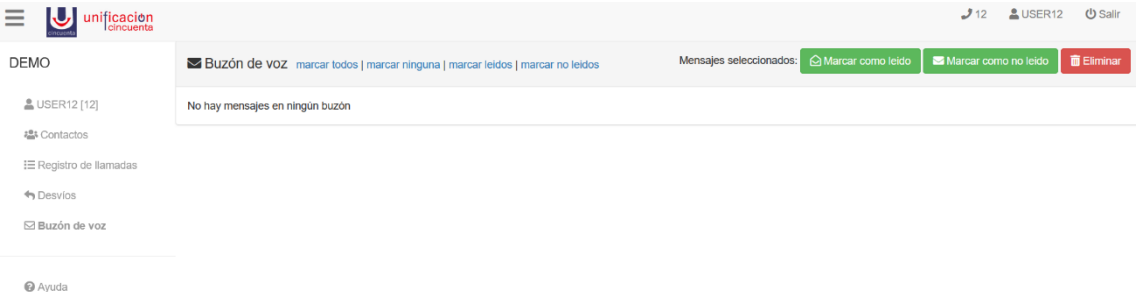

En la parte superior disponemos de una barra de botones. A la izquierda dispone de unos botones: **marcar todos**, **marcar ninguna**, **marcar leídos** y **marcar no leídos** que nos permiten seleccionar respectivamente, **todos los mensajes del buzón de voz, ninguno de los mensajes, solo los mensajes que ya han sido leídos o todos los mensajes que no han sido leídos**.

En la parte derecha disponemos de otra serie de botones: **Marcar como leído**, **Marcar como no leído y Eliminar** que nos permite **marcarlos como leídos, como no leídos o eliminarlos.**

#### <span id="page-7-1"></span>Marcar como leído

Para marcar mensajes del buzón de voz como leídos deberemos seleccionar los mensajes y clicar el botón **Marcar como leído** de la barra de botones.

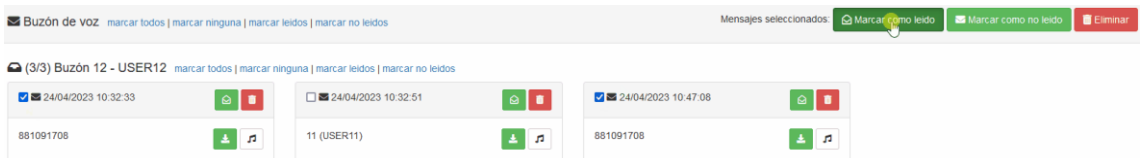

#### <span id="page-7-2"></span>Marcar Mensajes como No Leído

Para marcar mensajes del buzón de voz como no leídos deberemos seleccionar los mensajes y clicar el botón **Marcar como no leído** de la barra de botones.

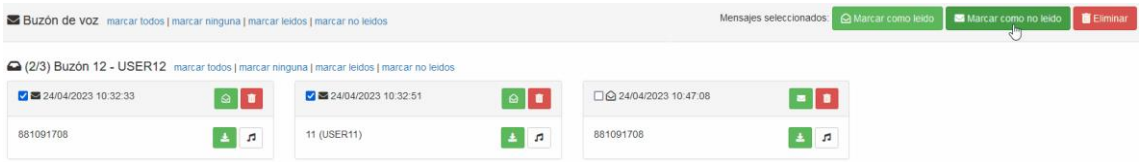

### <span id="page-7-3"></span>Eliminar Mensajes

Pulsando sobre **Borrar** se eliminarán los mensajes no sin antes confirmar el borrado.

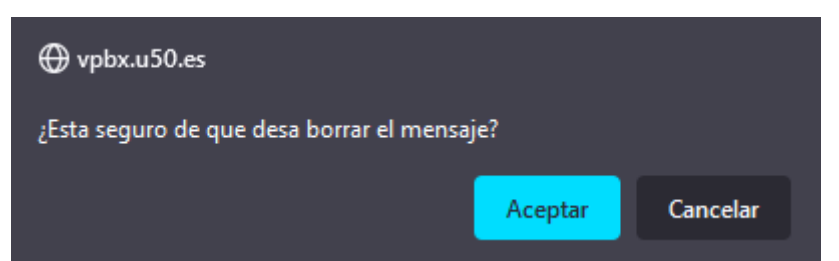

### <span id="page-8-0"></span>Mensaje Buzón de Voz

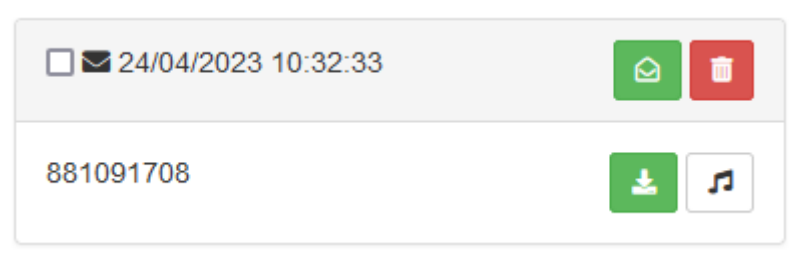

En la cabecera disponemos del botón para **marcar como leído** o **no leído** un mensaje en particular (cambiará el icono dependiendo de si está marcado o no). El último botón de la cabecera nos permite **eliminar** el mensaje de voz.

Dentro de la propia casilla del mensaje disponemos de los botones para **descargar el audio** o si queremos mediante el otro botón podemos **escuchar el audio** del mensaje.

#### <span id="page-8-1"></span>Códigos de Servicio – Buzón de Voz

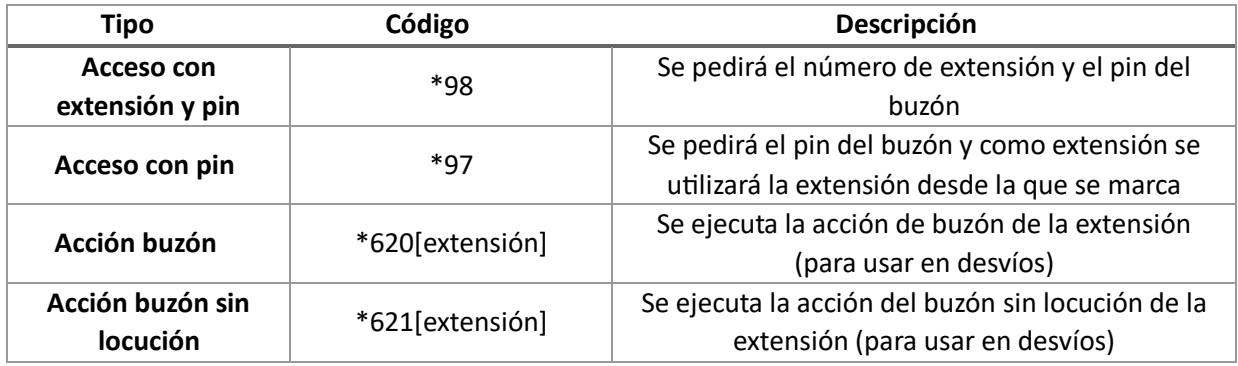

# <span id="page-9-0"></span>Panel del Agente

Si el usuario es un agente tendrá disponible este apartado desde el que puede cambiar su estado.

Dispone de los botones de **Entrar en cola**, **Pausar** y **Salir de cola** cuyas funciones son **entrar en la cola**, **cambiar el estado** a uno de los estados de pausa y **salir de cola.**

A la izquierda se nos mostrará el estado actual del agente entre: **Disponible**, **Fuera de Cola** y **Vacaciones.**

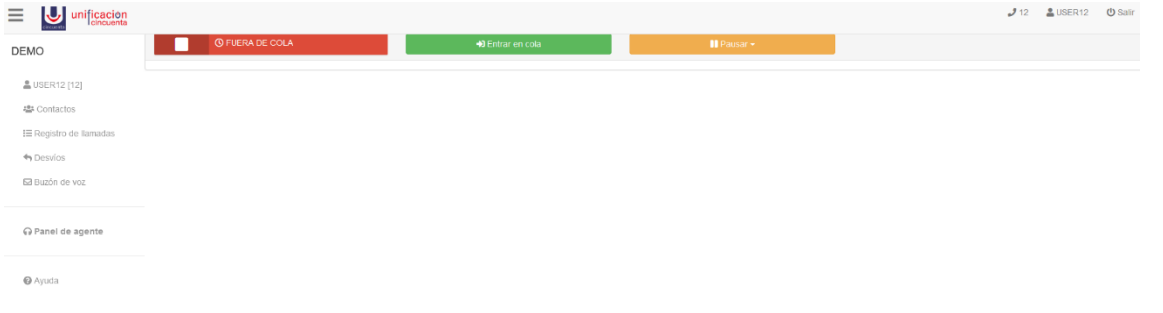